# **Configure ConnectWise Control for Single Sign-On**

Configuring ConnectWise Control for single sign-on (SSO) enables administrators to manage users of Citrix ADC. Users can securely log on to ConnectWise Control by using the enterprise credentials.

#### **Prerequisite**

Browser Requirements: Internet Explorer 11 and above

#### **To configure ConnectWise Control for SSO by using SAML:**

- 1. Sign up to ConnectWise Control using your email address. The ConnectWise Control support team will send the logon URL, username, and password to the registered email address.
- 2. In a browser, type https://<username>.screenconnect.com and press **Enter**.
- 3. Type your ConnectWise Control admin account credentials (**User Name** and **Password**) and click **Login**.

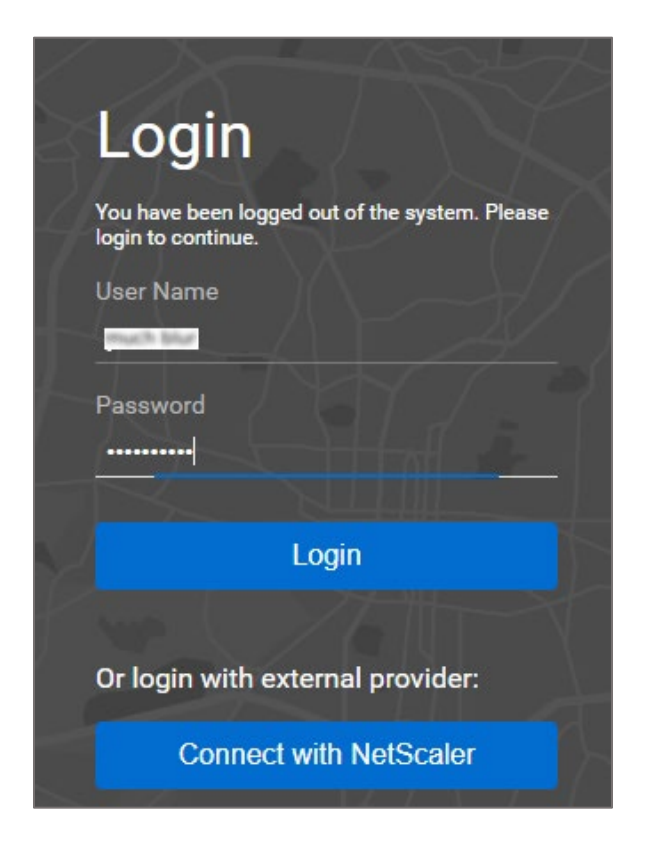

4. In the dashboard page, click **Admin** from the left panel.

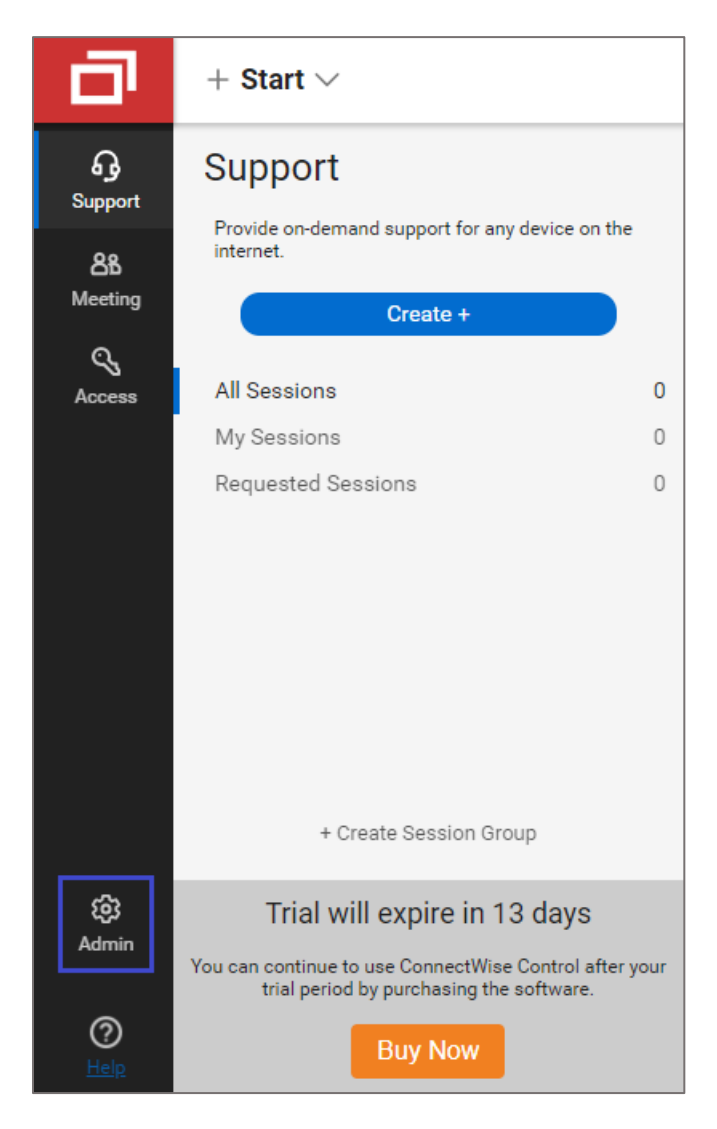

5. Click **Security** in the **Administration** panel.

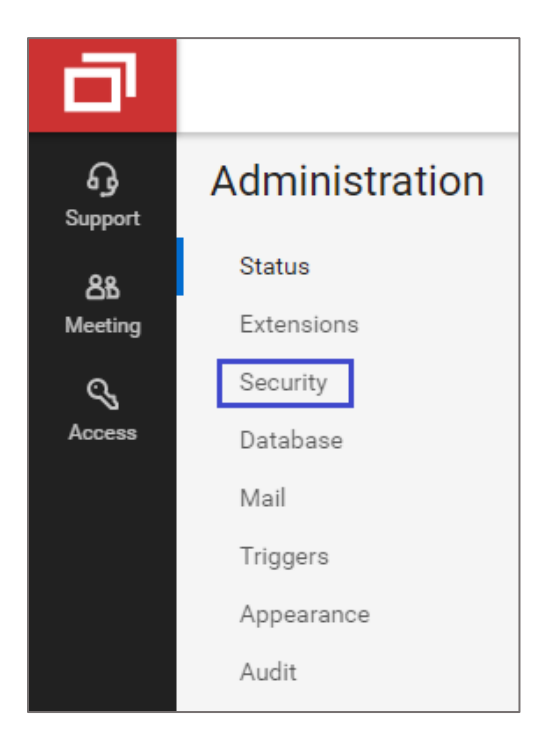

6. In the **SAML** tile, click **Options** and select **Configure** from the drop-down list.

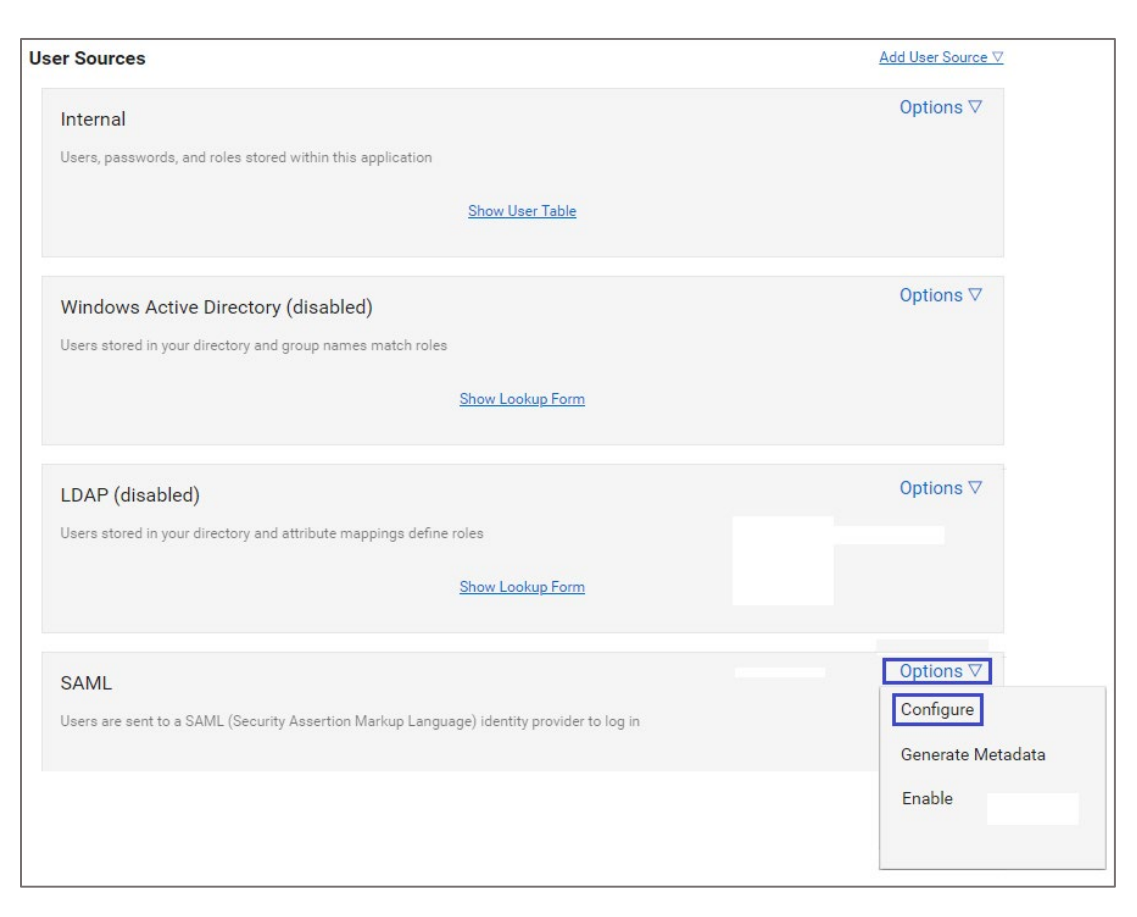

7. In the pop-up window, enter the values for the following fields:

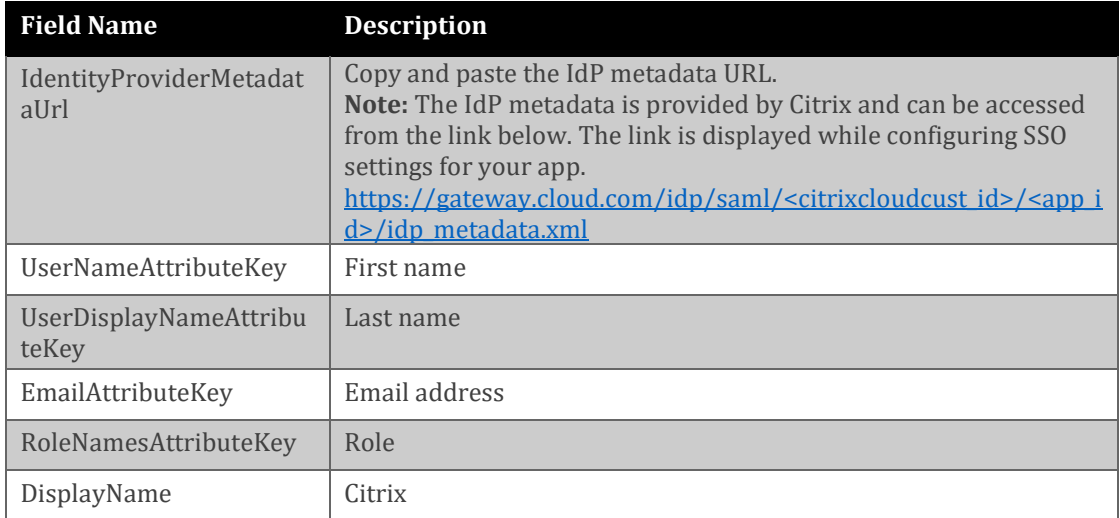

## **Edit Configuration**

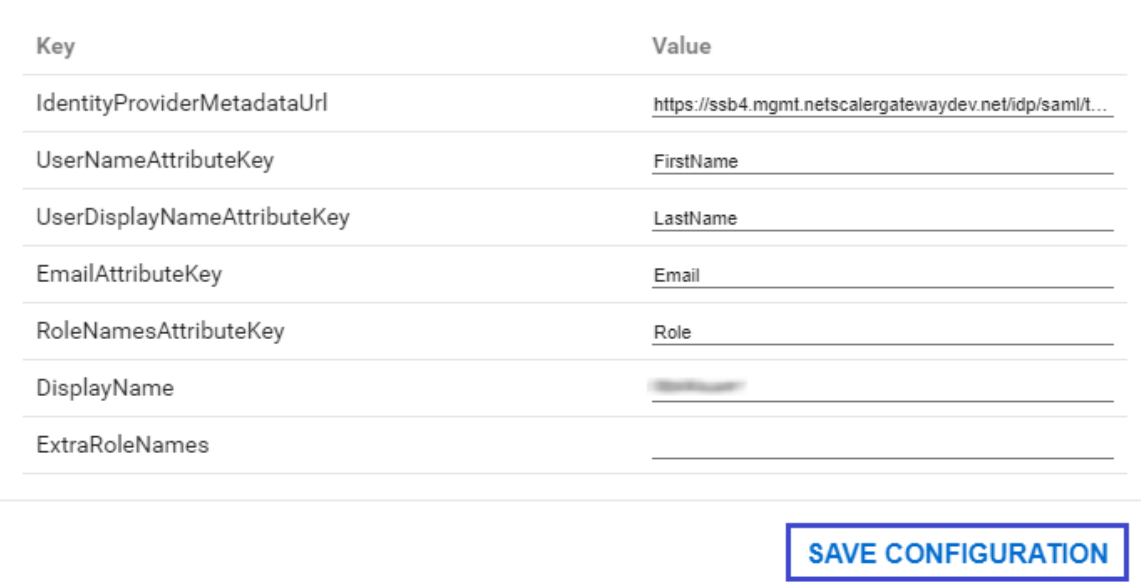

### 8. Click **SAVE CONFIGURATION**.

 $\pmb{\times}$ 

9. In the **SAML** tile, click **Options** and select **Enable** from the drop-down list.

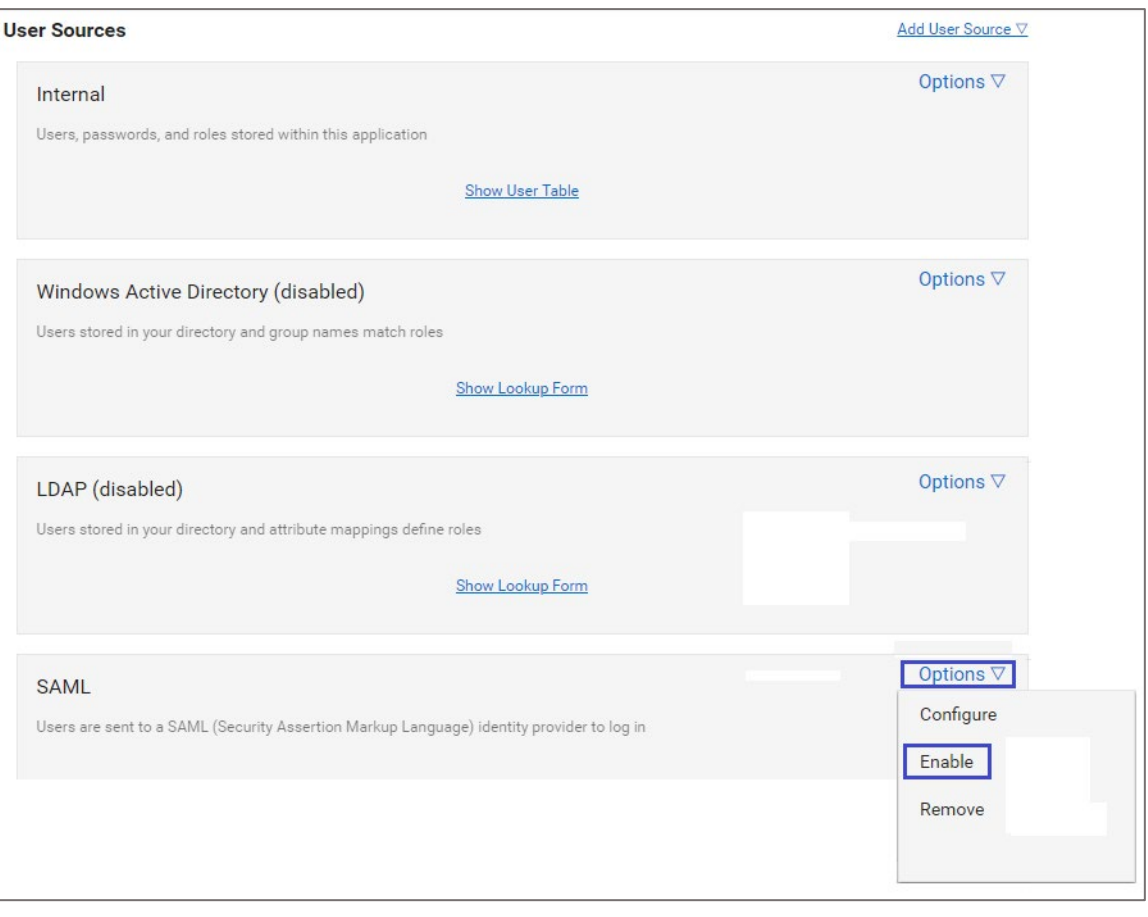